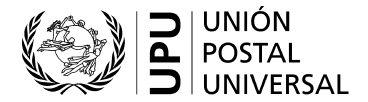

### **Guía del usuario del sistema de gestión de las listas de códigos relativos a las normas (SCMS)**

#### **I. Introducción a las listas de códigos**

Varias normas de la UPU utilizan códigos para representar valores de datos con fines de comunicación entre las partes. Generalmente, las normas aplicables a los intercambios de mensajes EDI de la UPU hacen referencia a las listas de códigos. Existen varias listas de códigos, algunas se utilizan regularmente y otras solo en ocasiones. Algunas listas de códigos son bastante dinámicas, mientras que otras son sumamente estáticas.

En algunos casos, la lista de códigos se refleja en el propio mensaje o es un elemento del identificador del despacho.

Ejemplos de listas de códigos:

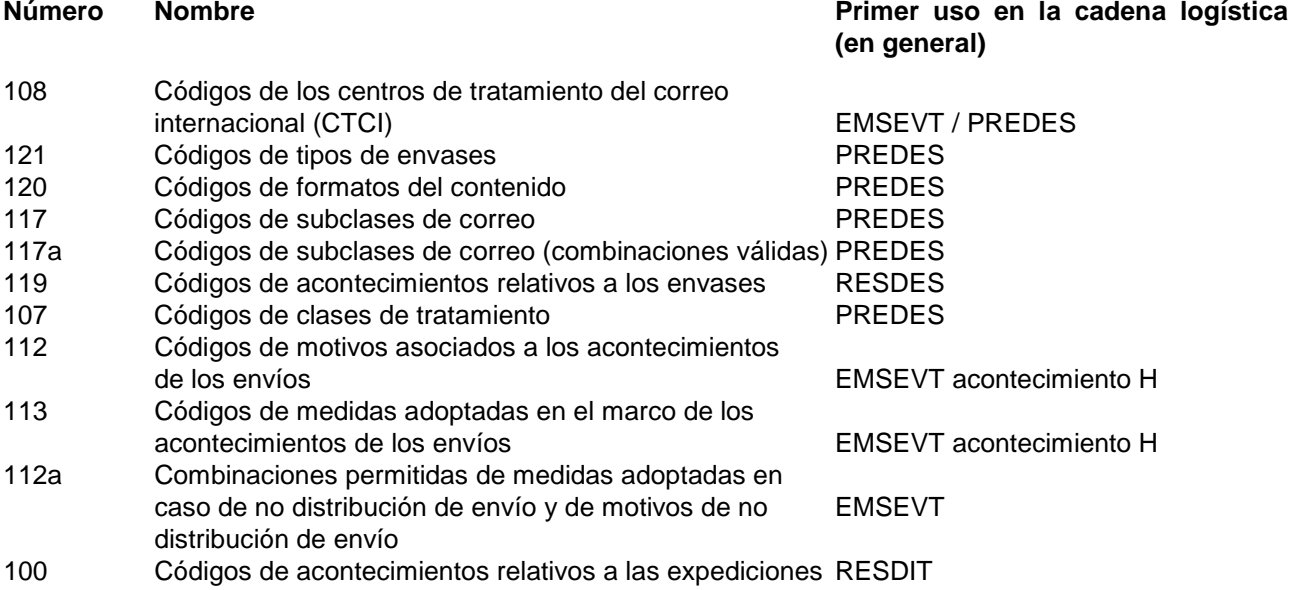

En general, un operador deberá extraer códigos específicos para utilizar en su sistema. En el caso de los códigos de tipos de envases, por ejemplo, hay varios códigos que no se aplicarían universalmente.

Para obtener información detallada sobre las listas de códigos y las listas de referencias<sup>[1](#page-0-0)</sup>, consultar la norma técnica S41 de la UPU.

**El sistema de gestión de las listas de códigos relativos a las normas (SCMS) prevé la actualización y la difusión de todas las listas de códigos de la UPU.**

<span id="page-0-0"></span>Las listas de referencias proporcionan información adicional y/o características de los códigos definidos en una lista de códigos, por ejemplo, Lista de referencia 108b – Códigos CTCI – Oficinas abiertas.

### **II. Acceso al SCMS y a las listas**

- 1. El acceso al SCMS se realiza a través del sitio web de la UPU: [https://www.upu.int/en/Postal-Solutions/Programmes-Services/S](https://www.upu.int/en/Postal-Solutions/Programmes-Services/Standards)tandards [\(figura 1\).](#page-1-0)
- 2. Hacer clic en el enlace **SCMS (Standards Code List Management System)** en el menú que figura a la derecha para acceder al sistema y, por lo tanto, a todas las listas de códigos [\(figura 2\)](#page-2-0)
- 3. Hacer clic en una entrada determinada de la columna **Code List Name** (nombre de la lista de códigos) para ingresar a una lista de códigos o de referencias en particular [\(figura 3\).](#page-2-1) La lista se abre en la misma pestaña del navegador. Utilizar el botón inicio <sup>4</sup> o el botón cerrar **X** a la derecha para volver a la lista principal [\(figura 2\).](#page-2-0)
- 4. Una vez que se abre una lista, puede **descargarse** en formato <u>[Excel](#page-3-0)</u><sup>[1](#page-1-1)</sup>, <u>[Tab](#page-3-1)</u> o <u>Text,</u> haciendo clic en el formato deseado [\(figura 4\)](#page-2-2). Al final de la guía se presentan ejemplos de los formatos de exportación.
	- El formato **Tab** genera un archivo de texto con campos separados por tabuladores. La primera línea contiene encabezamientos de columna. Este formato se adapta bien al tratamiento de datos por una solución informática.
	- El formato **Text** genera un archivo de texto con campos de longitud fija. Comienza con líneas que proporcionan información sobre la definición (Defined in), la última actualización (Last update) y notas (Notes), seguidas del cuadro, e incluye una línea con encabezamientos de columna.

*Nota – Para obtener información sobre cómo crear, modificar o cerrar los códigos CTCI, consultar la Guía del usuario del sistema de gestión de las listas de códigos relativos a las normas (SCMS) – Códigos de los centros de tratamiento del correo internacional (CTCI).* 

#### **Figuras 1 a 4**

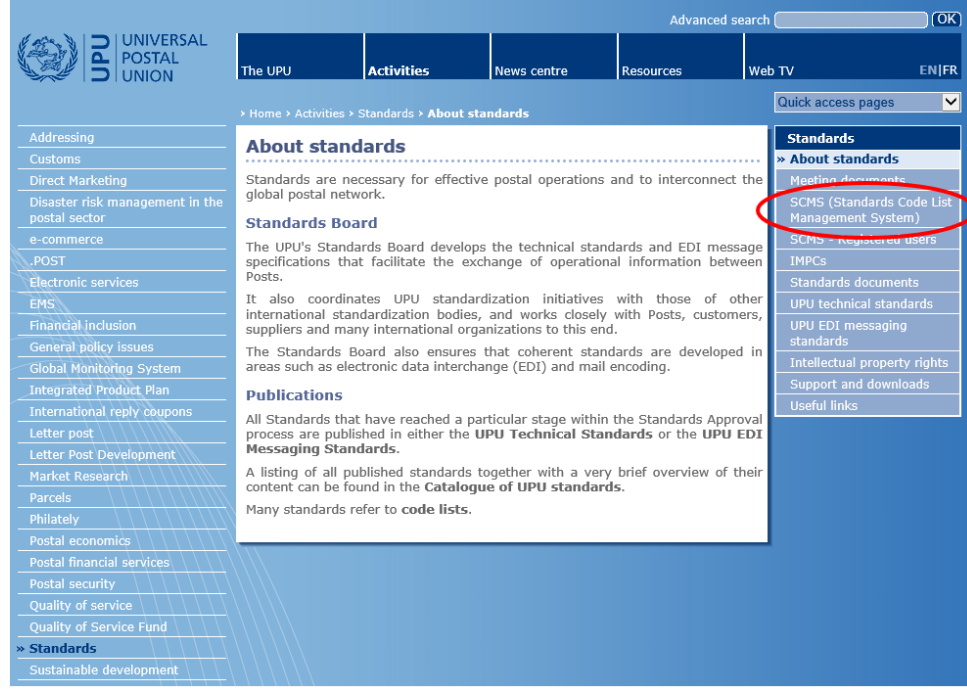

**Figura 1 – Acceso al SCMS**

<span id="page-1-1"></span><span id="page-1-0"></span>Si el formato Excel no puede descargarse, utilizar otro tipo de navegador web.

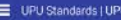

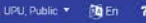

 $\bullet$ 

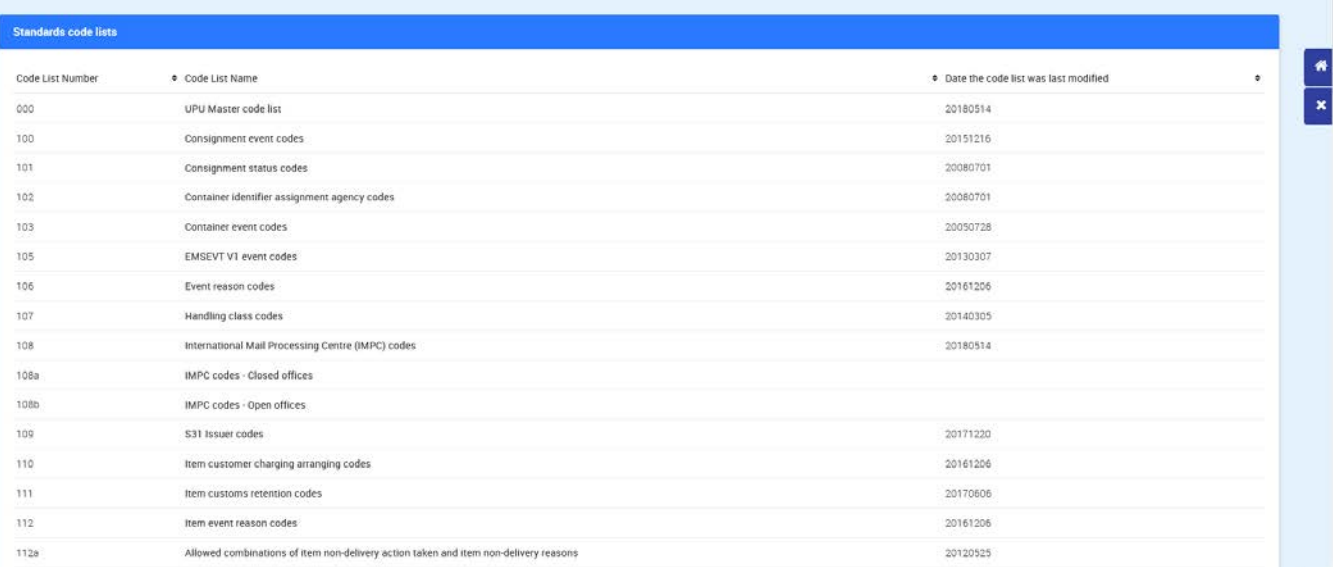

# **Figura 2 – Página principal del SCMS**

### Click on the name to access the list

<span id="page-2-0"></span>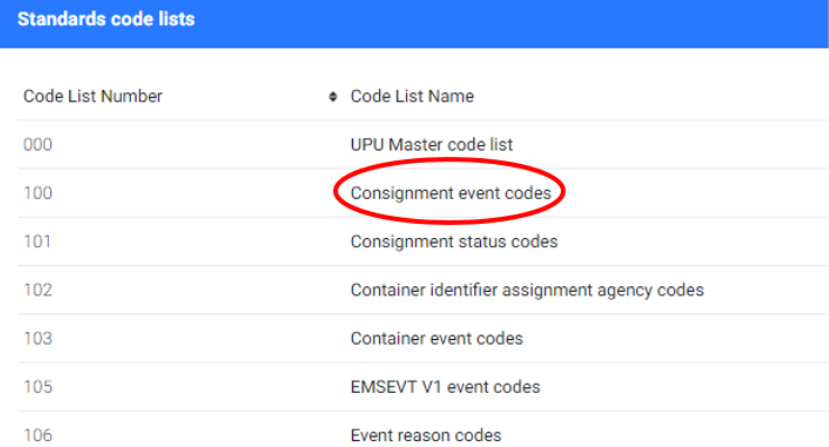

## **Figura 3 – Acceso a una lista específica**

## Click on the format to download the list

<span id="page-2-2"></span><span id="page-2-1"></span>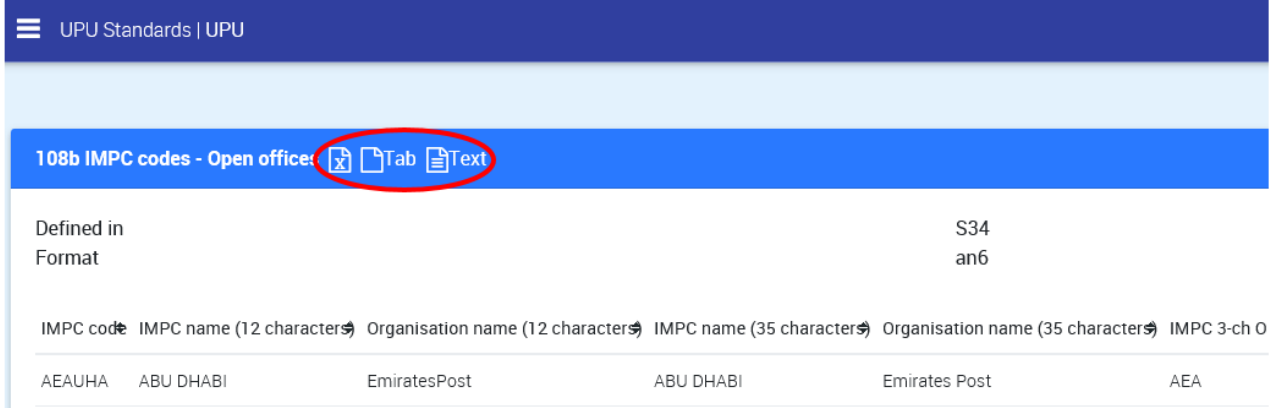

**Figura 4 – Descarga de las listas**

# <span id="page-3-0"></span>**Ejemplo de exportación en Excel**

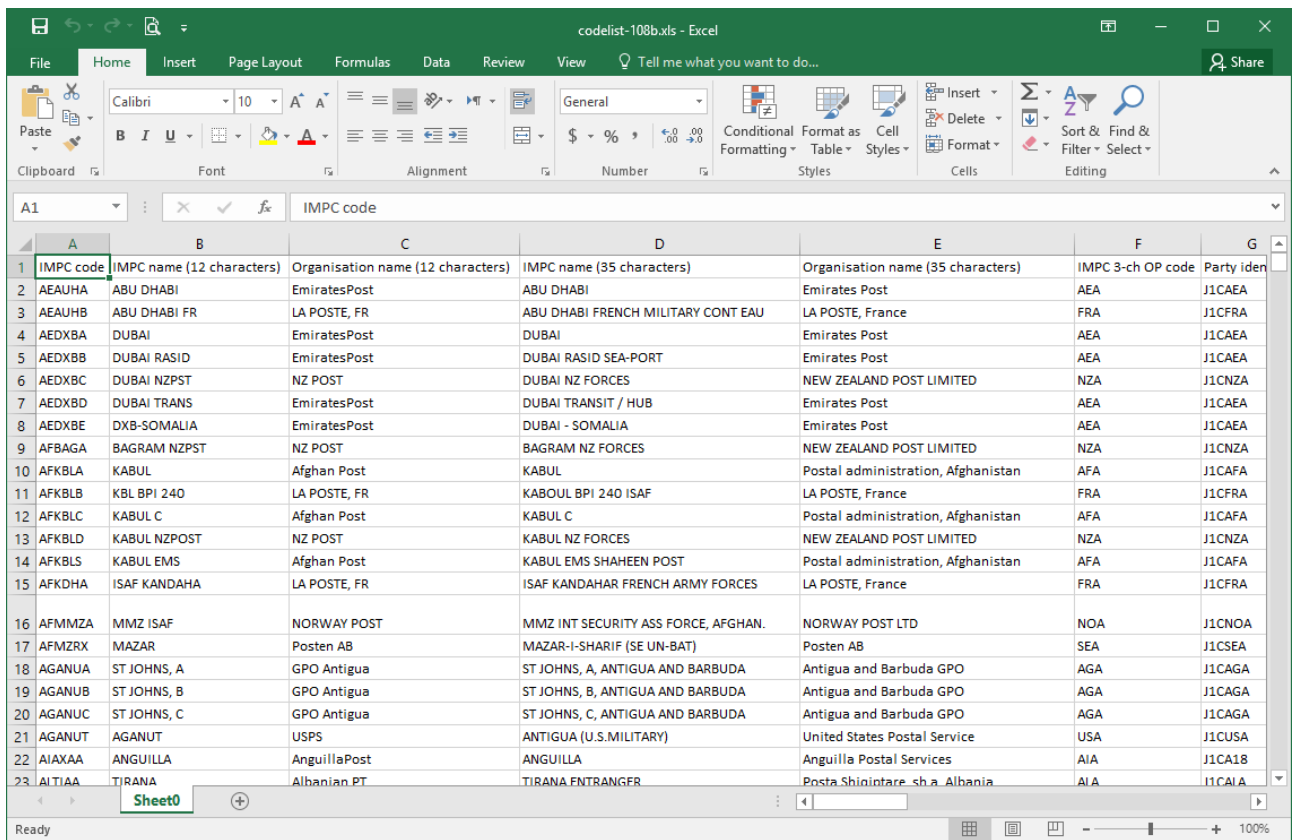

# <span id="page-3-1"></span>**Ejemplo de exportación en Tab**

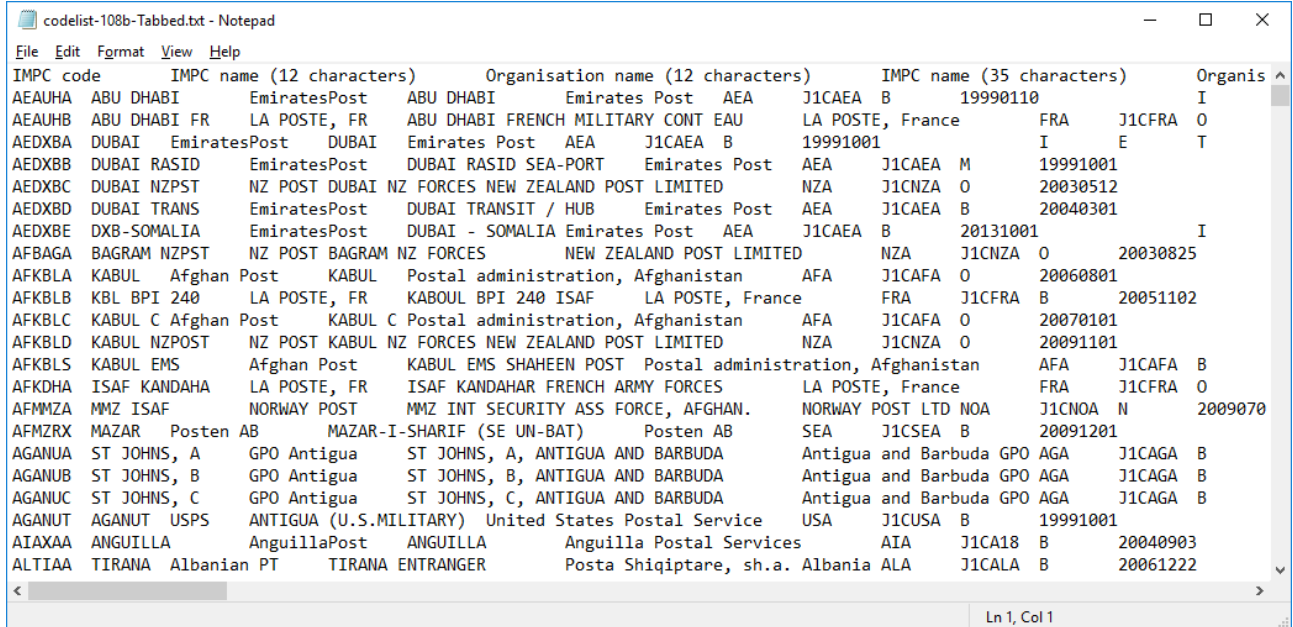

# <span id="page-4-0"></span>**Ejemplo de exportación en Text**

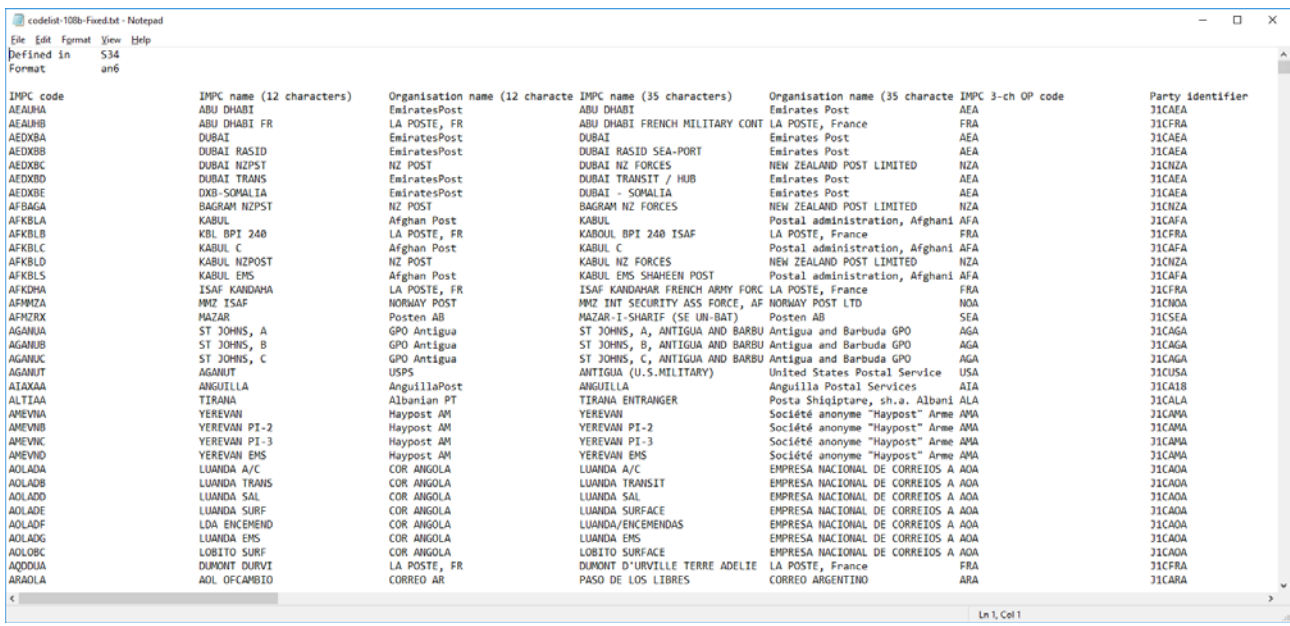